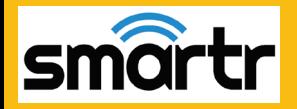

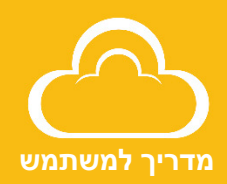

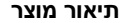

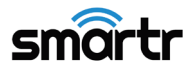

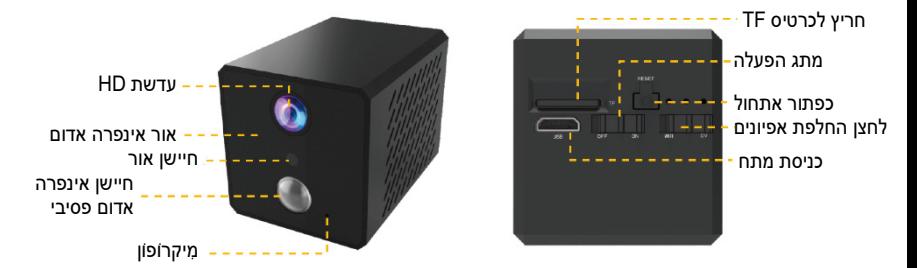

**כיצד לאפס את המצלמה:** סובבו את מתג ההפעלה למצב "פועל" והחזיקו את לחצן האיפוס למשך 5 שניות עד שתראו את האור הכחול ואת האור הירוק נדלקים יחדיו, ואז את האור כחול מהבהב לאט.

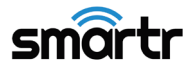

### **תיאור המכשיר**

- למכשיר זה שני מצבים: מצלמת IP מצב (WiFi (ומצב מקליט (DV(.
- סוללה מובנית 2600 מילי אמפר לשעה.
- תמיכה באספקת מתח DC 5 וולט / 1.5 אמפר.

#### **מצב מחוון**

**אור צהוב:** תמיד בוהק במהלך הטעינה.

**אור כחול:** הבהוב איטי ממתין לפעולה; הבהוב מהיר ⇔ במהלך החיבור; אור ממושך הצלחה בחיבור.

**אור ירוק:** הבהוב איטי במהלך ההקלטה; הבהוב מהיר לא הוכנס כרטיס TF

> **שחזור אתחול**: האורות הירוקים והכחולים דולקים ואז האור הכחול מהבהב לאט.

# **smartr**

## **שלב :1 הגדרה מראש**

- העבירו את מתג ההפעלה למצב "פועל".
- העבירו את מתג האפיון למצב "WiFi".
- מומלץ למקם את המצלמה בטווח של 2 מטרים מהנתב.

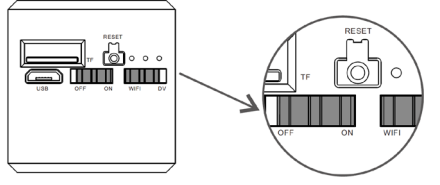

 בעת חיבור הטלפון לרשת ה- WiFi ו דאו שאתם יודעים את סיסמת ה- WiFi המדויקת (תומך רק ב- 2.4 ג'יגה הרץ).

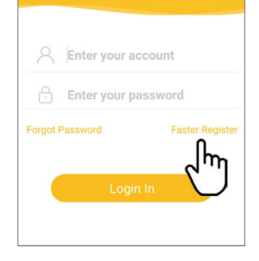

**שלב :2 הורדה ורישום של אפליקציה** 

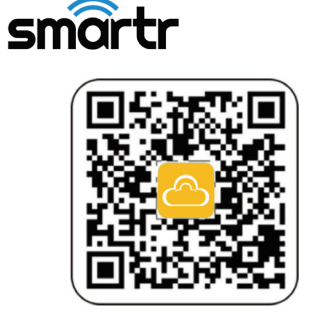

**.2** הקלידו על "רישום" (Register(, הכנסו את שם המשתמש והסיסמה על מנת להשלים את הרישום.

**.**1חפשו את "Eyecloud "ב- Store App או ב- Play Google, או סרקו את קוד ה- QR להורדת האפליקציה.

הערה: אפשר להוריד PC Client ועוד עזרים אחרים בכתובת http://www.eyecloud.so

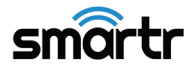

## **שלב :3 הוסיפו מכשירים לאפליקציה: שיטה ראשונה:**

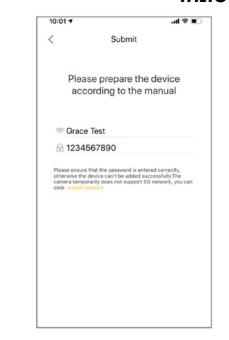

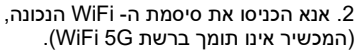

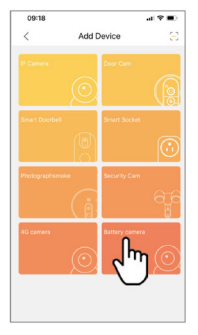

.1 לחצו על הוסף מכשיר ובחרו מצלמת סוללה.

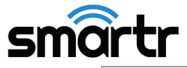

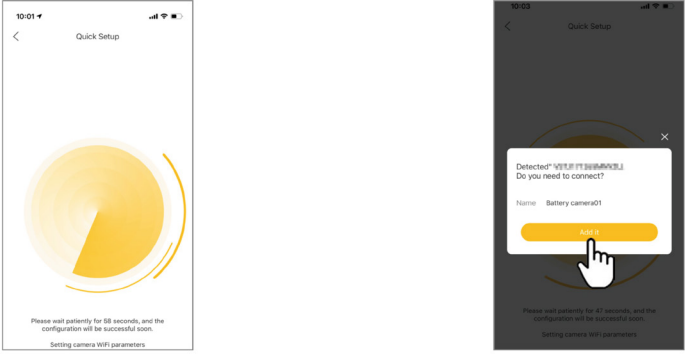

.2 לחצו "הוספה", ושנו את הסיסמה בהתאם להנחי ה.

.1 לאחר 20 שניות לערך, תקבלו הודעה על חיבור מוצלח.

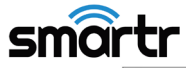

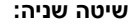

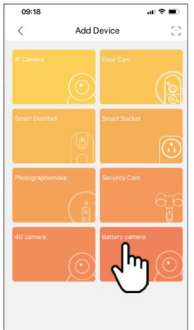

.2 לחצו על הוספת מכשיר ובחרו סוללת .(Battery camera) מצלמה

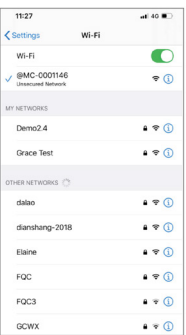

.1 אנא עברו להגדרות ה- WiFi בטלפון הנייד שלכם, בחרו WiFi נקודה חמה אשר מתחילה באותיות XXX-MC והתחברו אליה.

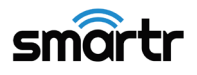

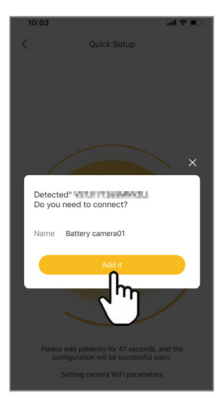

3. לאחר 20 שניות לערך, תתקבל הודעת חיבור מוצלח. לחצו "הוספה" ושנו את הסיסמה בהתאם להנחיה.

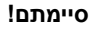

בכדי לשפר את האבטחה, הסיסמה הראשונית צריכה להשתנות.

אנא רשמו את פרטי המכשיר שלכם:

שם חשבון Eyecloud:\_\_\_\_\_\_\_\_\_\_\_\_\_\_\_\_\_\_

סיסמת חשבון Eyecloud:\_\_\_\_\_\_\_\_\_\_\_\_\_\_\_

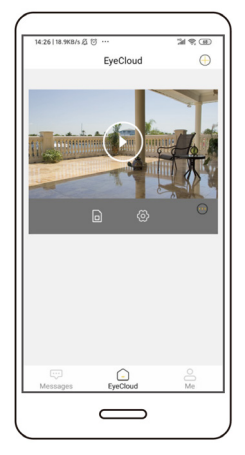

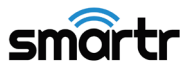

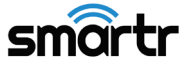

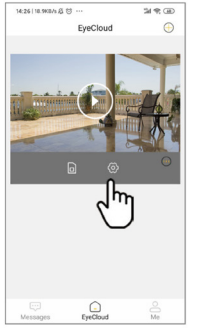

.1 היכנסו לערכי המצלמה.

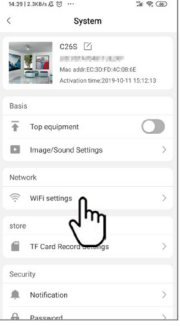

# **הגדרת תצוגת WiFi**

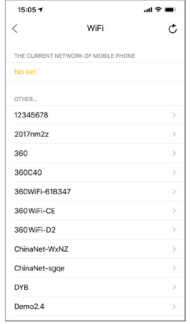

.3 בחרו את ה- WiFi הביתי שלכם, הכניסו את סיסמת ה- WiFi הנכונה.

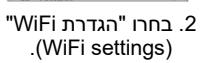

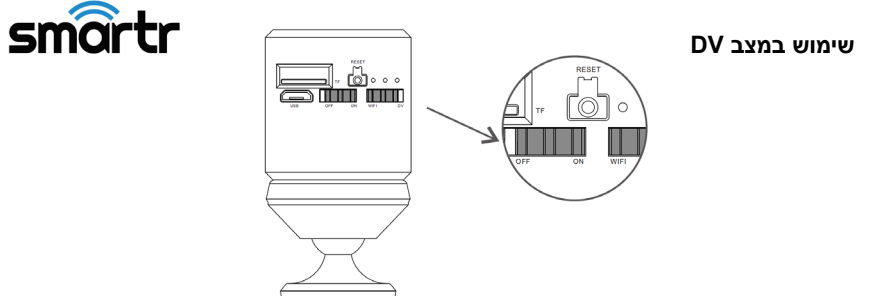

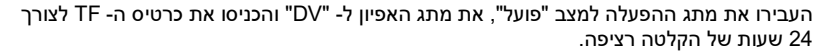

## **כיצד לצפות בסרטוני הקלטה?**

- .1 העבירו את כפתור מתג האפיון למצב WiFi, היכנסו לאפליקציה ועברו אל "כרטיס TF "לצפייה.
- .2 הכנסו את כרטיס ה זיכרון TF לקורא הכרטיסים וחברו את קורא הכרטיסים למחשב ואז תוכלו באופן זה לצפות בווידאו במחשב.

12

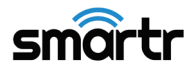

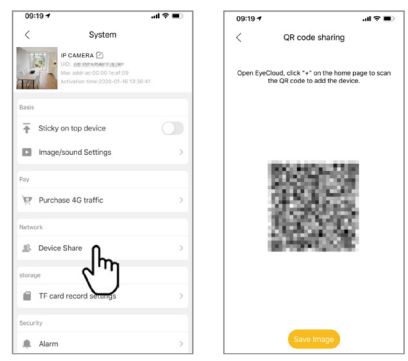

#### **שיתוף מכשיר**

לחצו על "הגדרות" בפינה הימנית, ואז בחרו "שיתוף התקנים" (Share Device (" שיתוף קוד QR " (Sharing Code QR(. משתמשים אחרים יכולים לפתוח את האפליקציה וללחוץ על "+" בפינה השמאלית העליונה של דף הבית לצורך סריקת קוד ה- QR כדי להוסיף את המכשיר. פארק שח"ק-שקד, ד.נ. מנשה, ת.ד. 240 מיקוד: 37862 טל. 6350680-04, פקס. 6350670-04 www.saynet.co.il

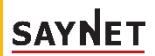

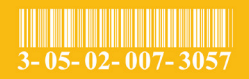